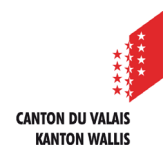

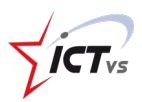

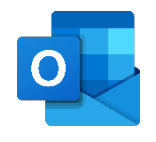

## **COMMENT JOINDRE UN FICHIER À SON MAIL ?**

Tutoriel *Version 1.0 (10.09.2020)*

## **AJOUTER UNE PIÈCE JOINTE**

Accédez à l'Environnement Numérique de Travail [\(https://edu.vs.ch/\)](https://edu.vs.ch/).

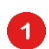

Cliquez sur le lien « accès » de la tuile « Outlook ».

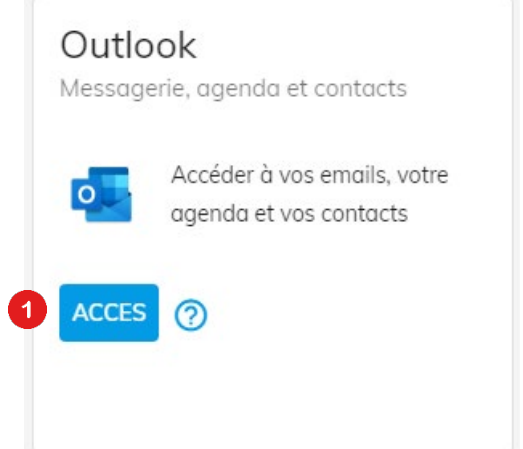

Cliquez sur « Nouveau courrier », en haut à gauche.

Nouveau courrier

Rédigez votre e-mail.

Cliquez sur le bouton « Joindre ».

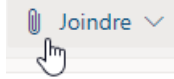

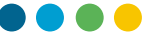

Selon l'emplacement du fichier que vous souhaitez joindre, sélectionnez « parcourir cet ordinateur » (fichier local) ou « parcourir les placements cloud » (fichier OneDrive).

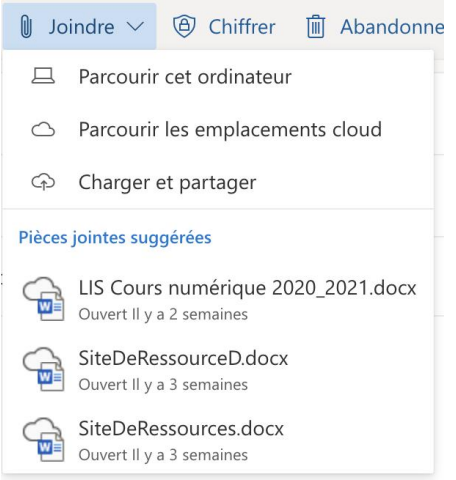

Pour un fichier local, naviguez jusqu'à son emplacement, sélectionnez-le et cliquez sur « Ouvrir ».

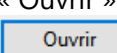

Pour un fichier dans le cloud, naviguez jusqu'à son emplacement et sélectionnez-le.

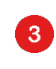

Cliquez sur « Suivant ».

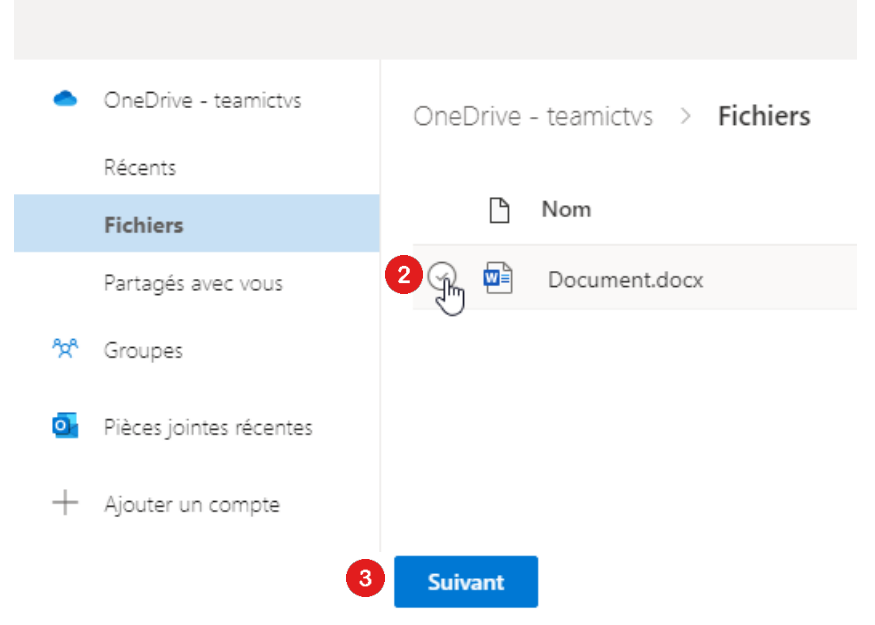

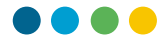

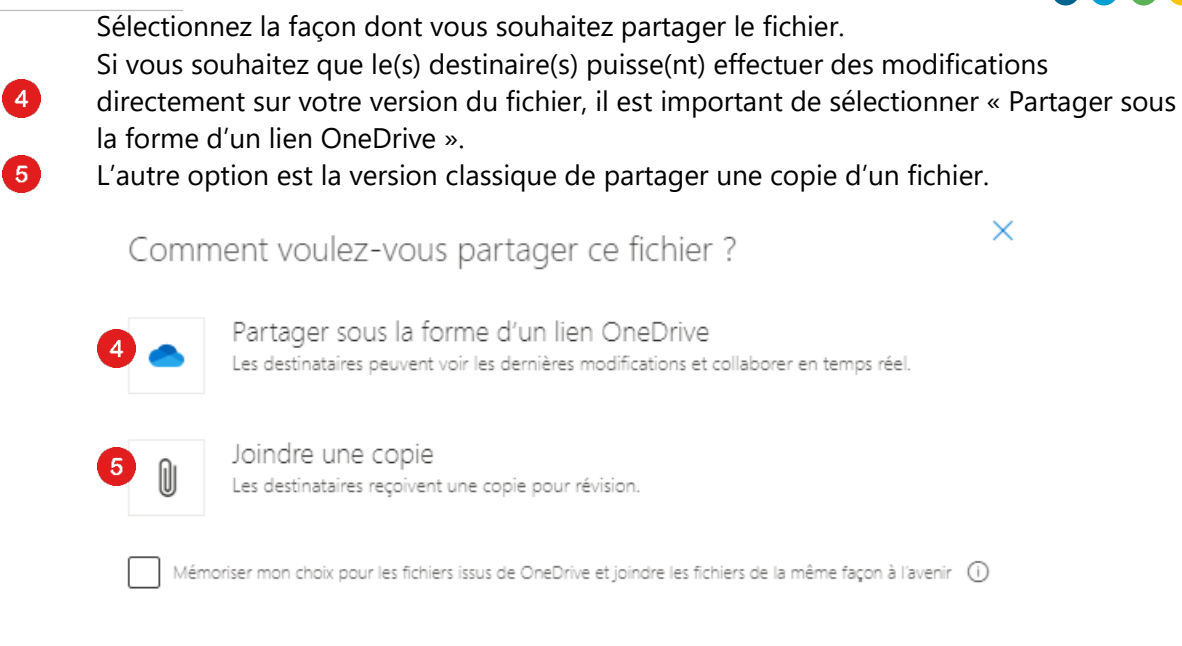

Il est également possible d'ajouter les fichiers directement par un « glisser-déposer » (déplacer l'élément depuis un explorateur vers le corps du message).

Les fichiers joints apparaissent dans le corps de votre message.

Vous pouvez maintenant cliquer sur « envoyer ».

Envoyer  $\vert \vee$ 

 $\bullet$